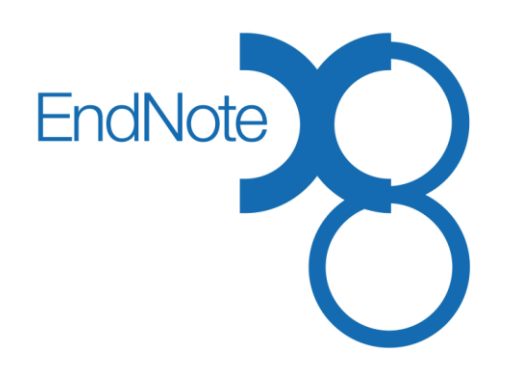

# EndNote Menus Reference Guide

EndNote Training

## 1 What EndNote Can Do for You

EndNote is a reference management solution which allows you to keep all your reference materials in one place, while also allowing you to access those materials online, on the desktop, or on an iPad, and to share them with other EndNote users worldwide.

- EndNote is a searchable database specifically designed to hold bibliographic information, notes, abstracts, keywords, and related files. EndNote databases are called "libraries."
- EndNote includes advanced search capabilities, able to search by specific fields as well as do complex searches of multiple fields linked together by the standard Boolean operators "and," "or," and "not." This means you can have libraries with thousands of references and still find the reference you need quickly and easily.
- Each EndNote record can include up to 45 attachments, of any file type. So not only can fulltext PDFs be attached, but audio files, spreadsheets, graphics, or even videos — everything you've accumulated regarding that reference consolidated in one EndNote record.
- EndNote can create bibliographies according to the formatting rules of over 6,000 journals or style manuals.
- EndNote can import reference data, minimizing time spent on manual data entry.
- EndNote works on Windows, Macintosh, iPad, and online.

## 2 EndNote Features & Commands, What Do They Really Do?

Below are descriptions of major layout and menu-item commands available in EndNote. Although this list is for EndNote on the desktop, many of the features discussed also have online or iPad equivalents. Features common to general desktop software, such as opening files or printing, are not included in the list below. Minor feature options available within the major features are also not included in the list.

Menu items are listed in the order they appear in the menu. Not all menu items are listed.

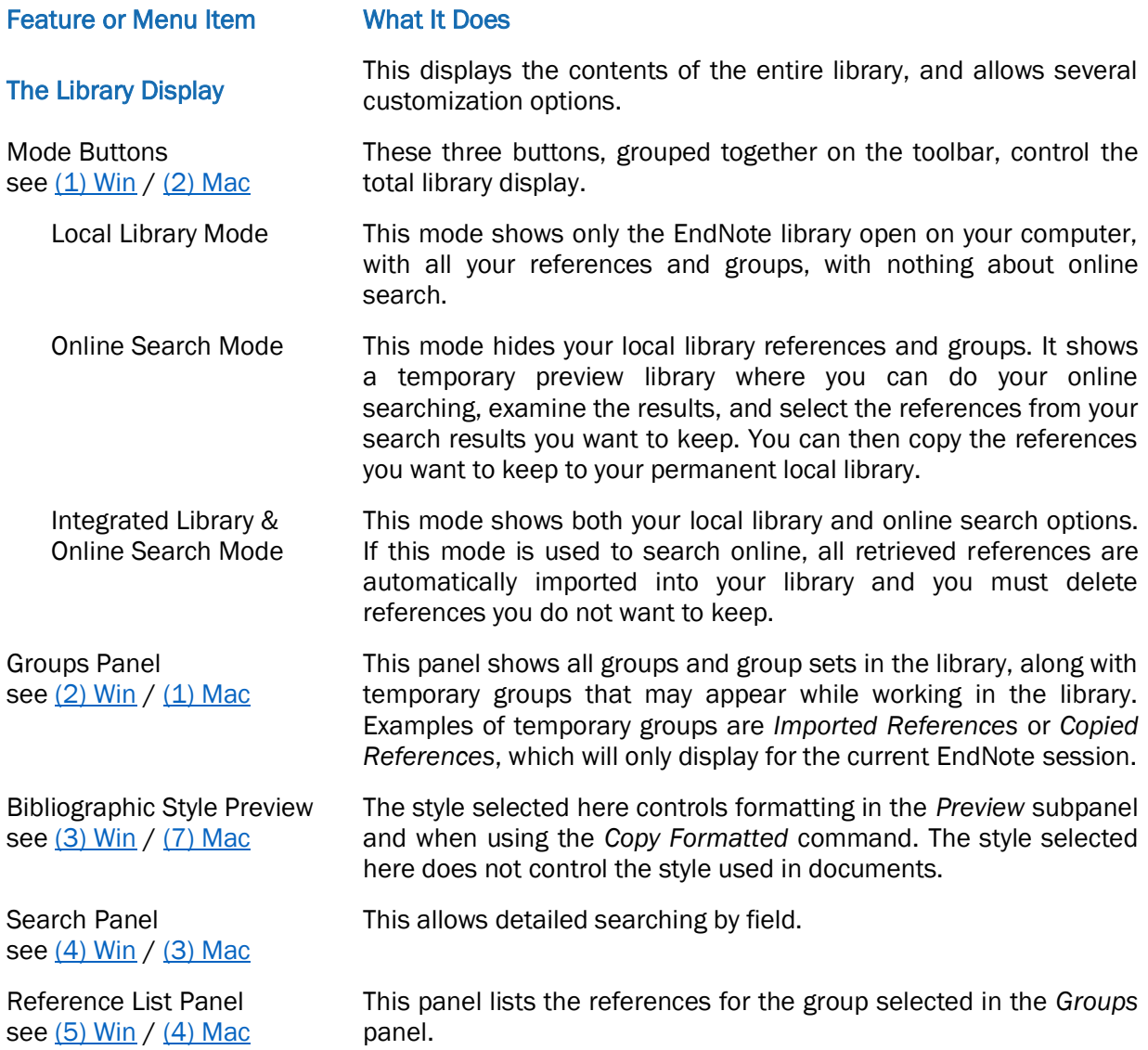

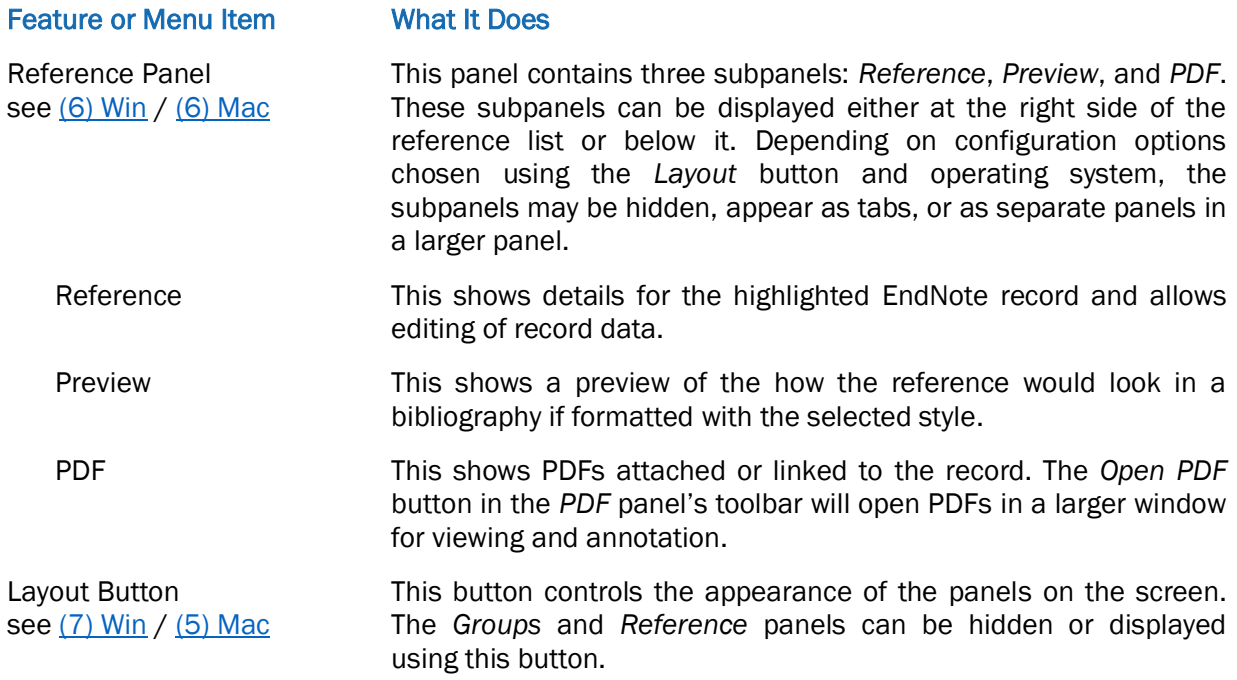

### Windows Library Screen

<span id="page-4-0"></span>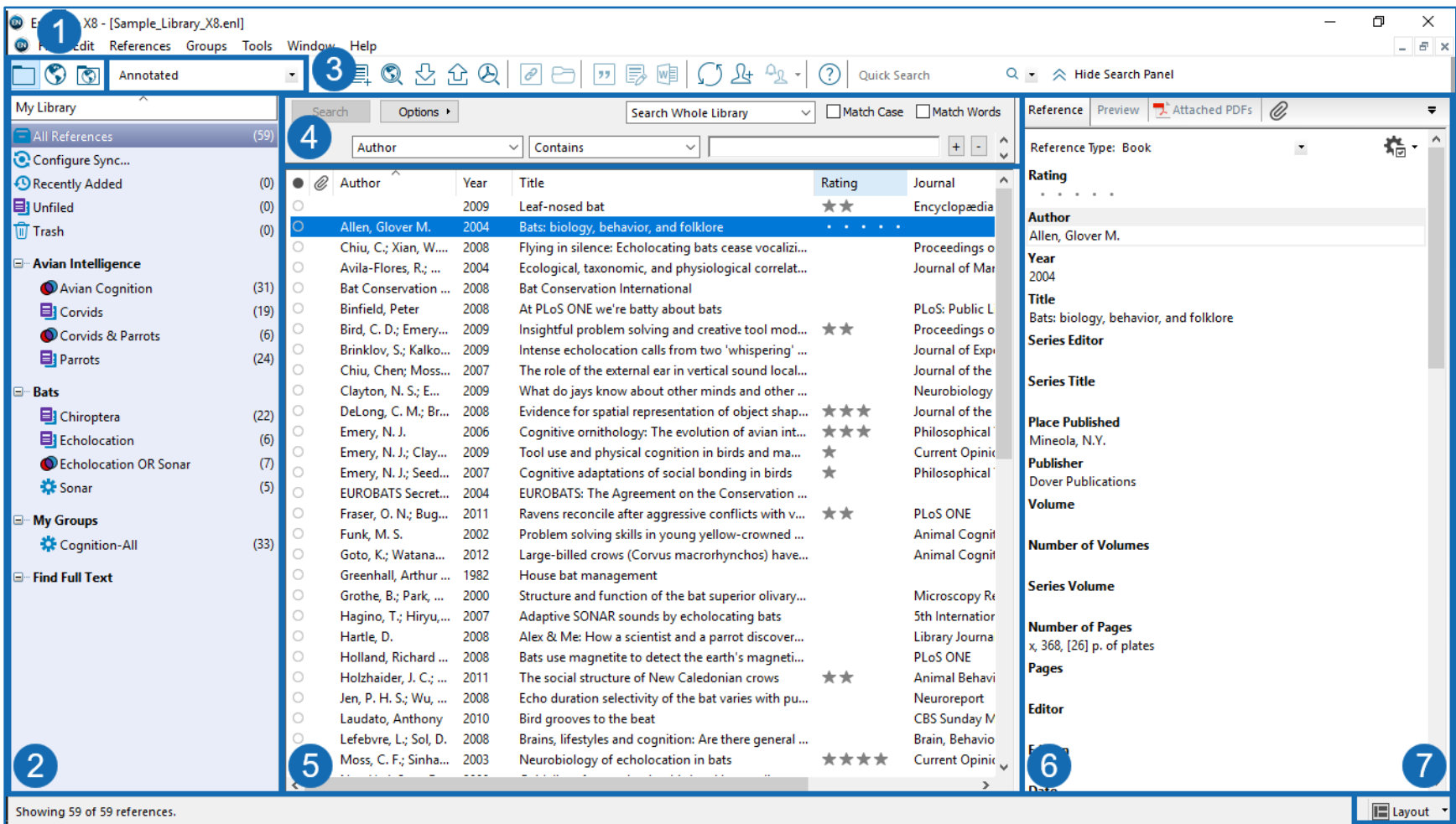

- 1. Mode buttons (Local Library Mode, Online Search Mode, Integrated Library & Online Search Mode)
- 2. Groups panel
- 3. Bibliographic style preview
- 4. Search panel
- 5. Reference list
- 6. Reference panel
- 7. Layout button

#### Macintosh Library Screen

<span id="page-5-0"></span>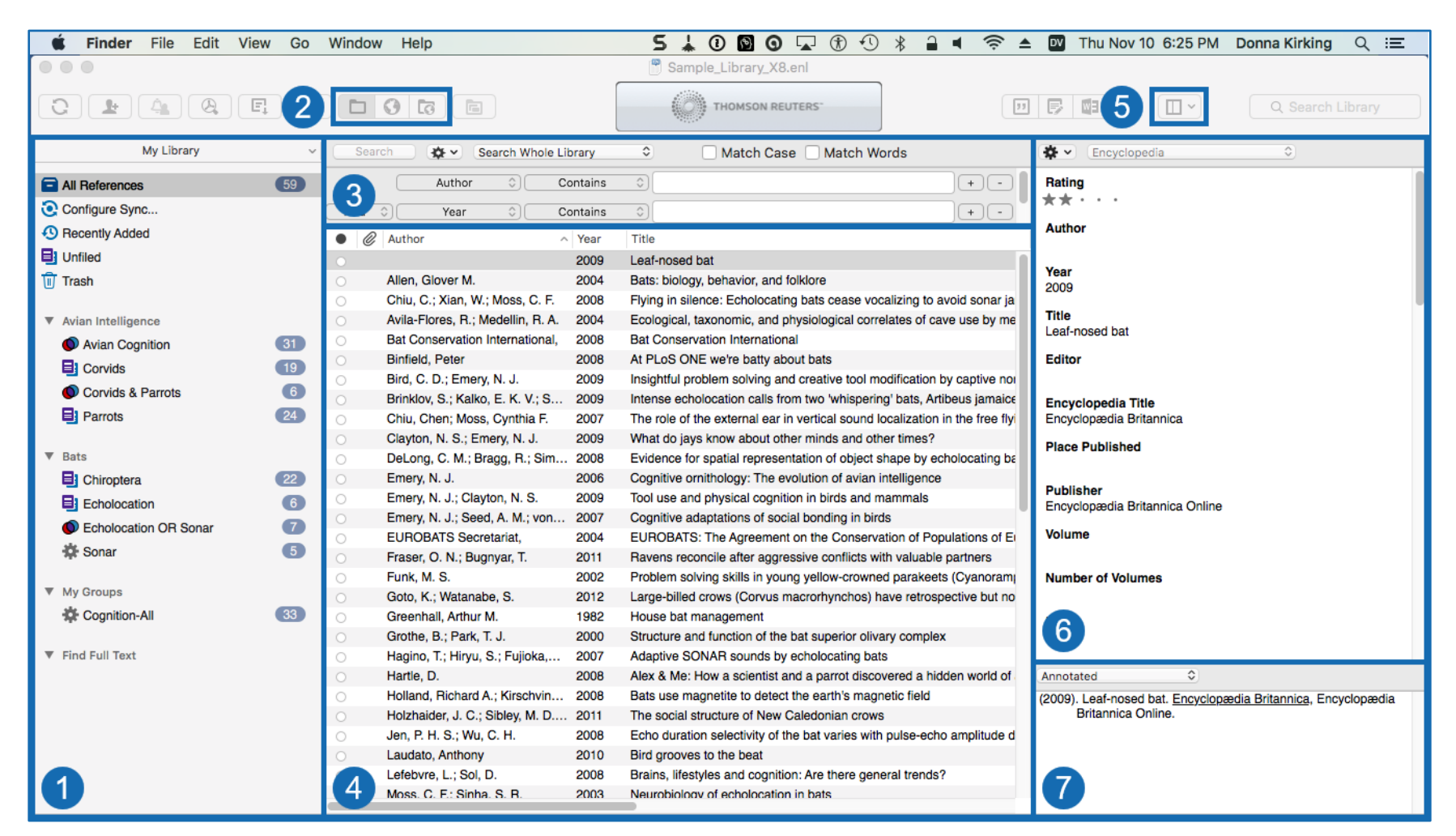

- 1. Groups panel
- 2. Mode buttons (Local Library Mode, Online Search Mode, Integrated Library and Online Search Mode)
- 3. Search panel
- 4. Reference list
- 5. Layout button
- 6. Reference panel
- 7. Bibliographic style preview

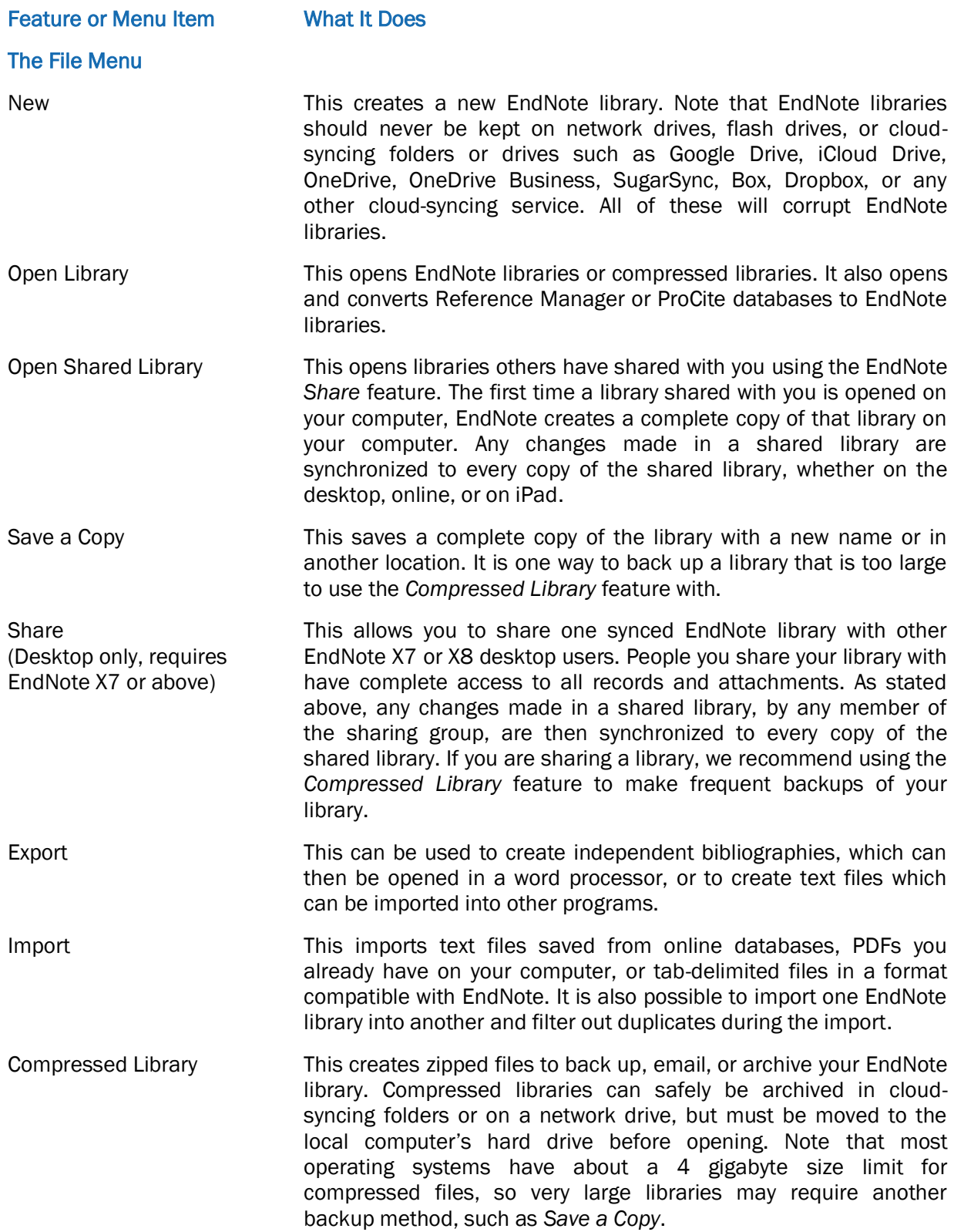

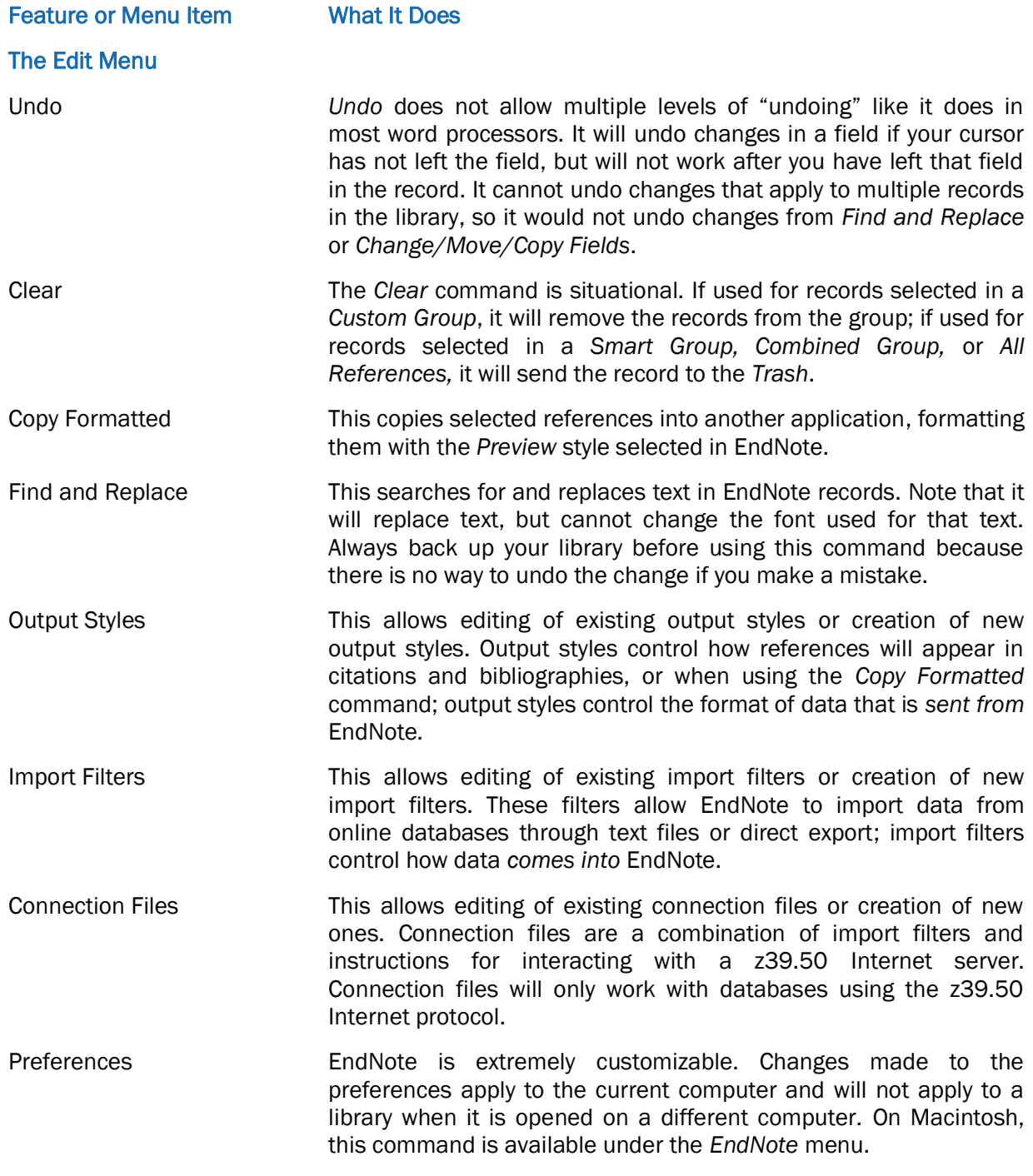

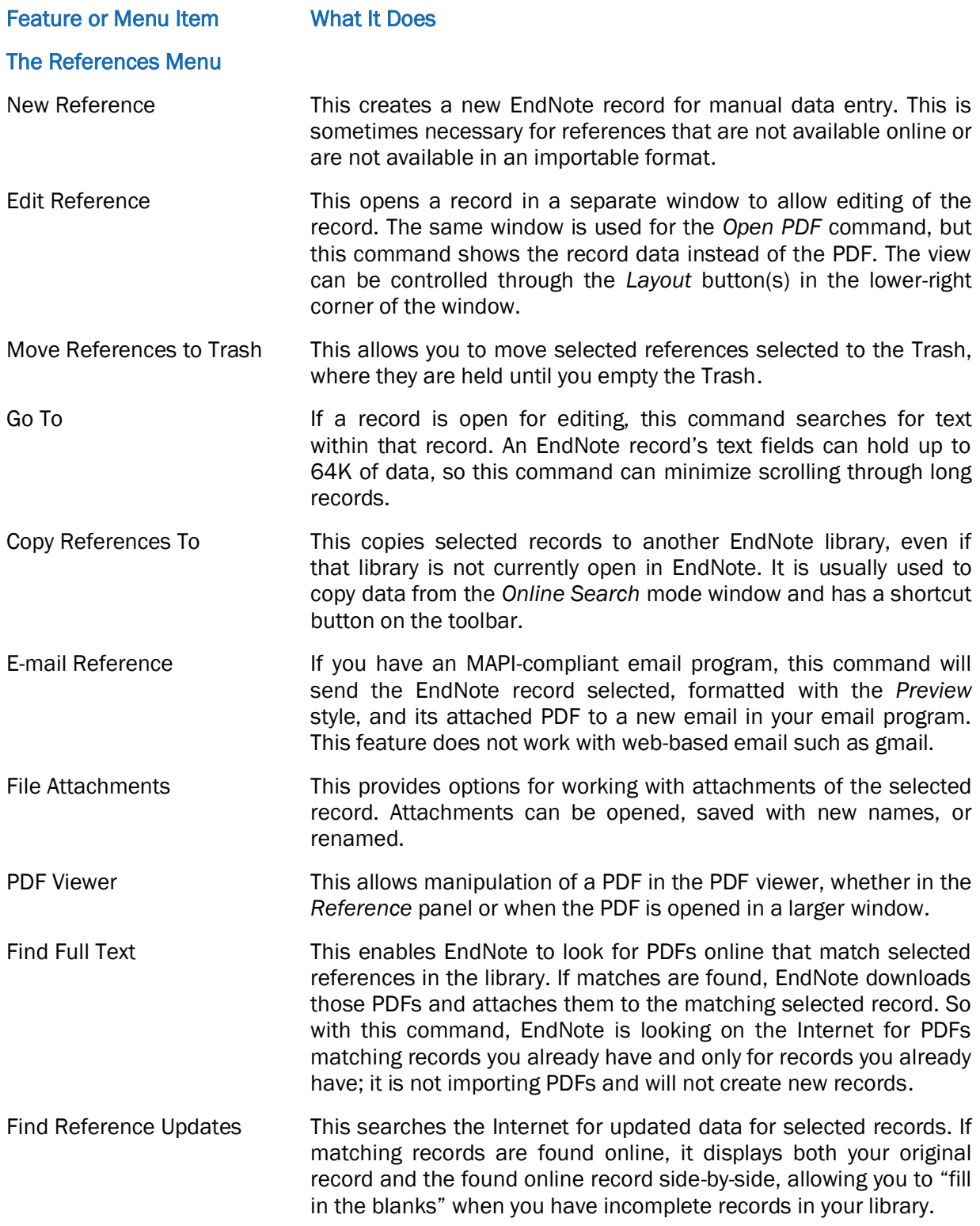

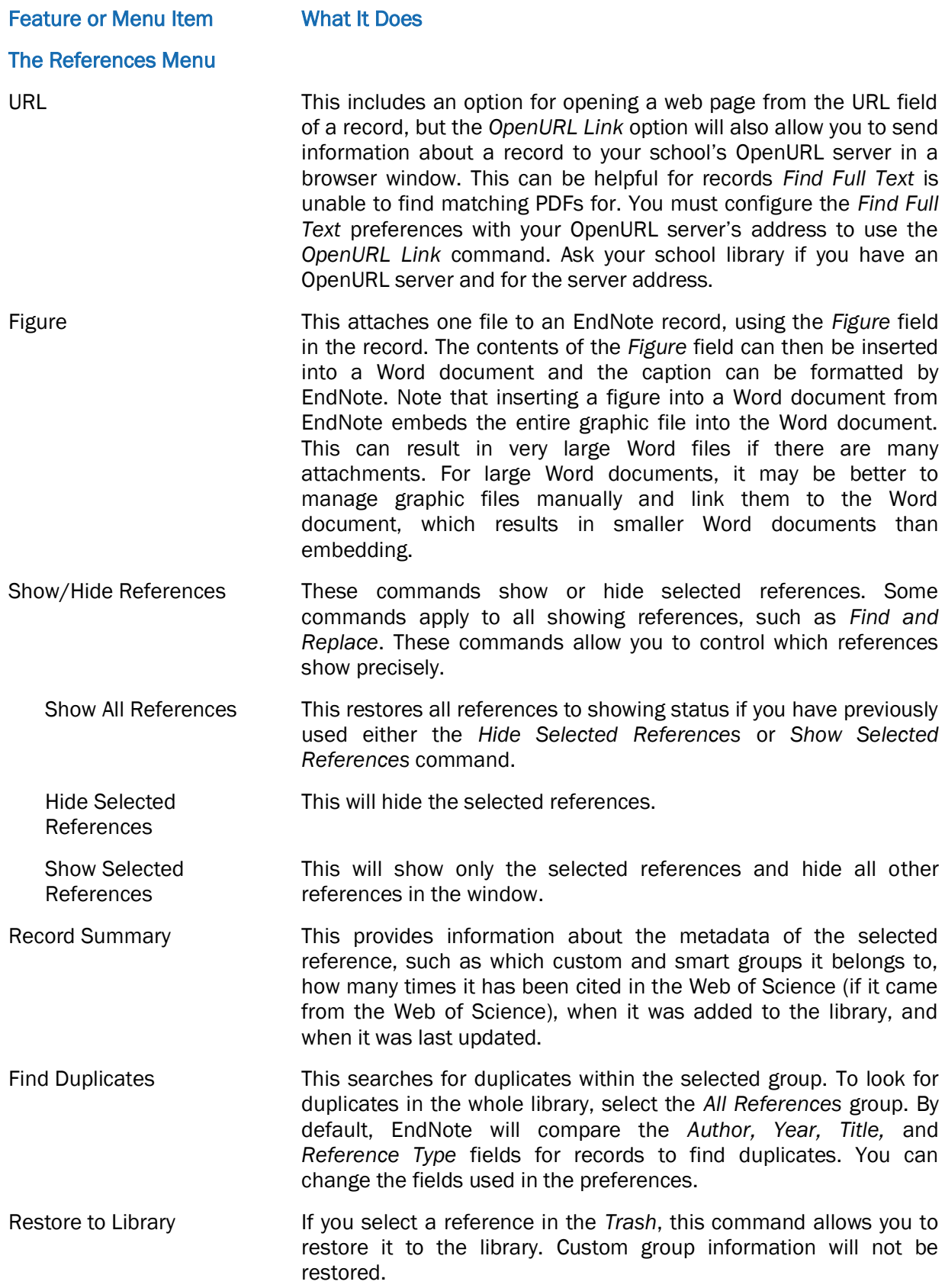

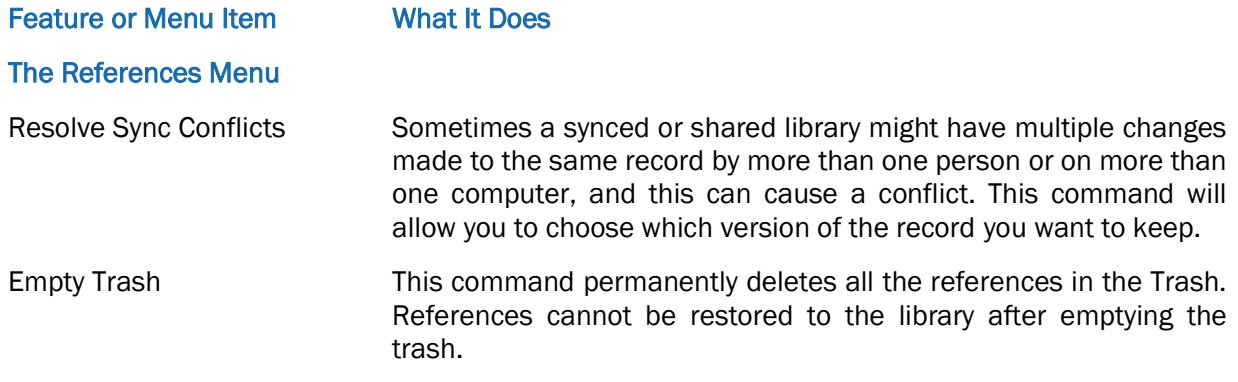

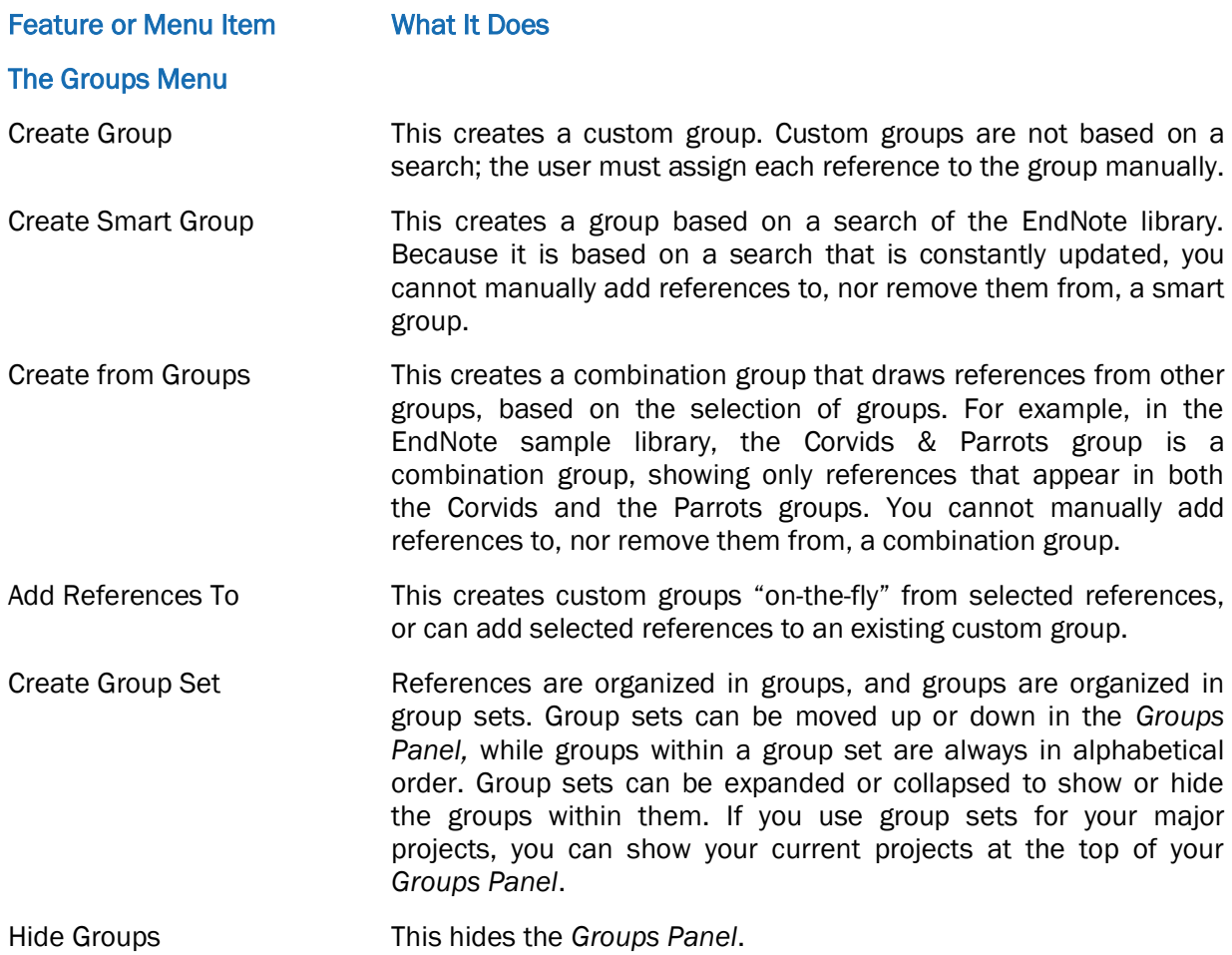

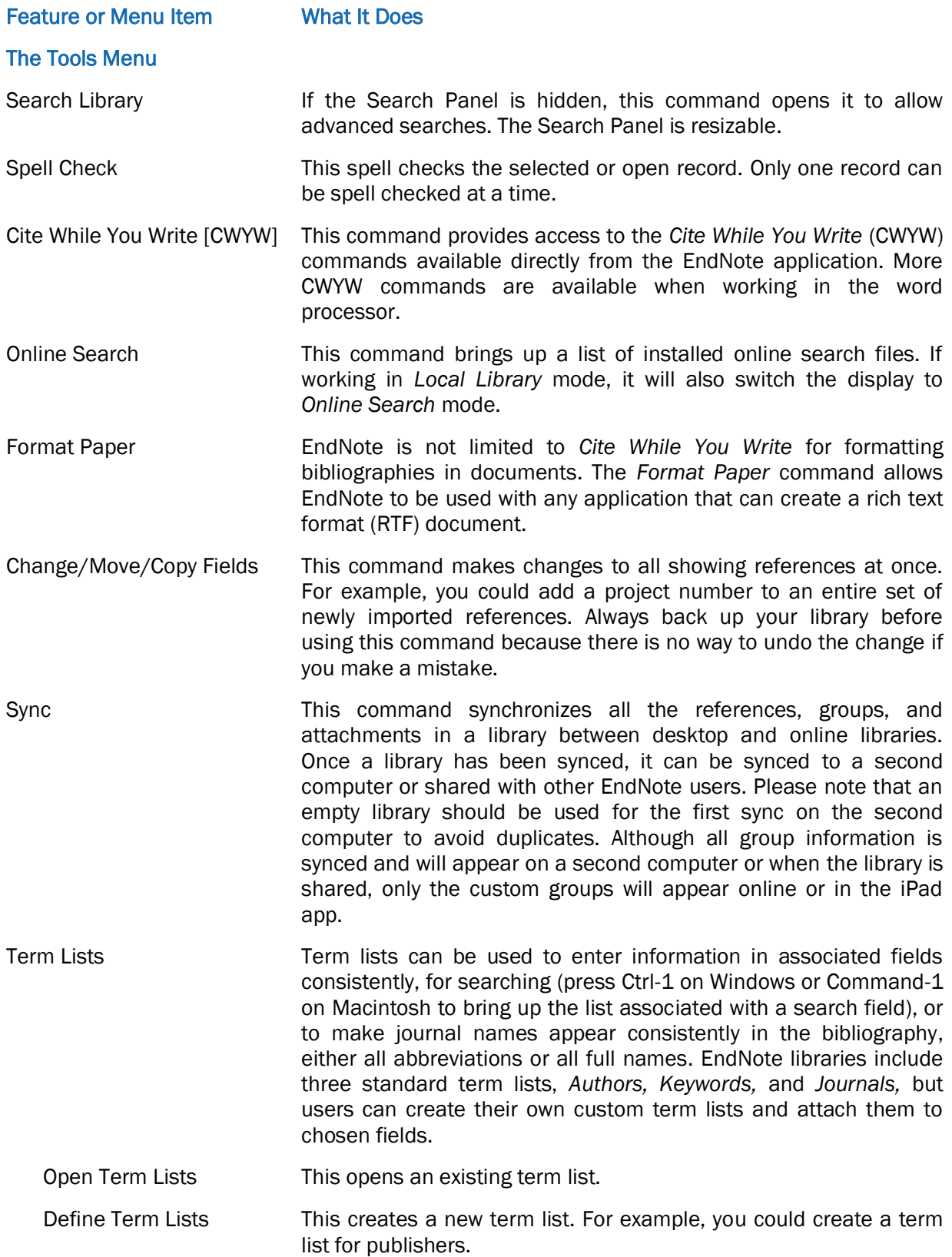

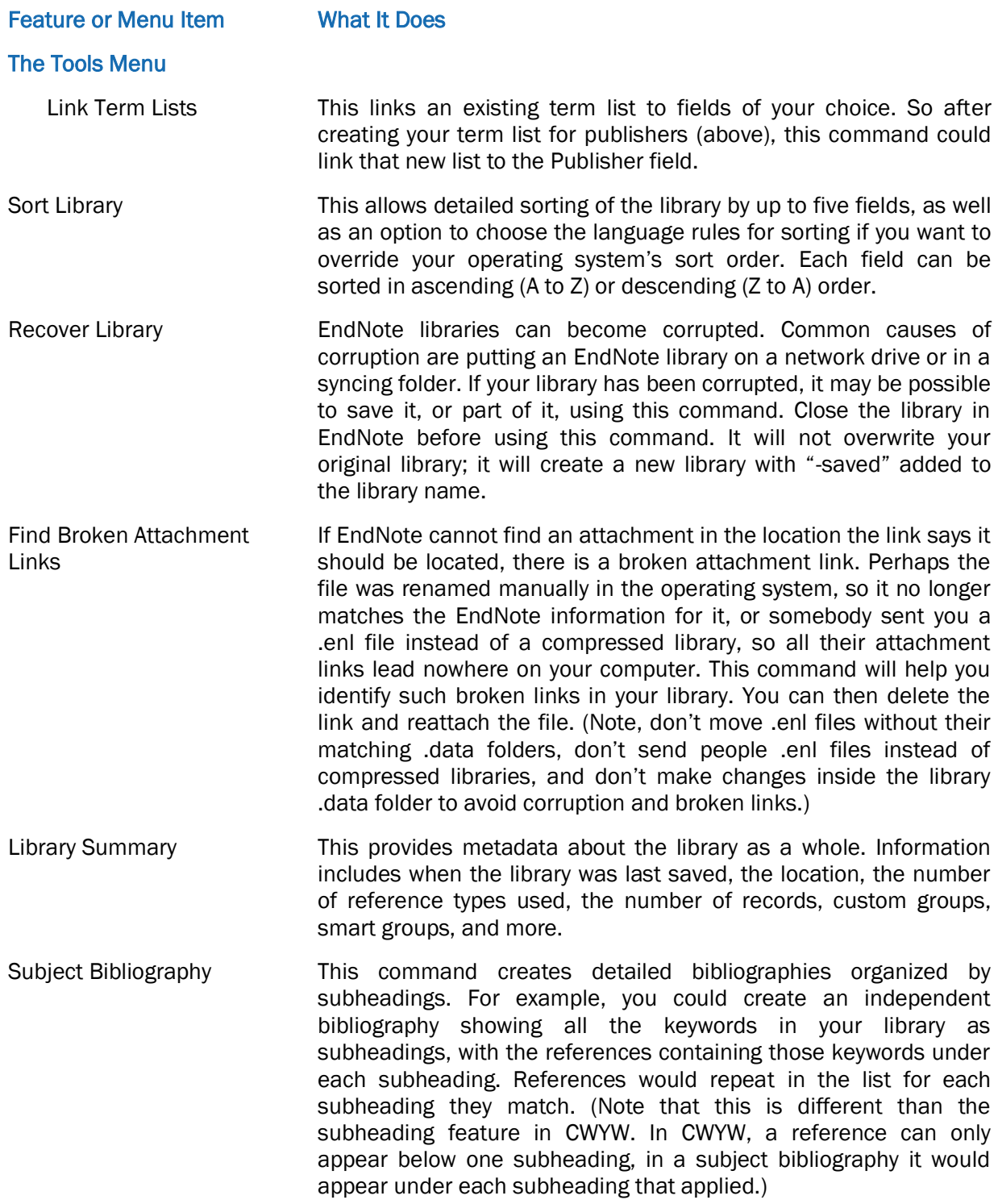

## 3 Taking Care of Your EndNote Library and **Documents**

EndNote can do a lot for you, making your life much easier in the long run, but like many wonderful things it requires some care. Below are some tips to safeguard your EndNote library and documents created with EndNote.

- Never put EndNote libraries on network drives. EndNote libraries should always be kept on the user's hard drive. If your company normally requires you to keep documents in a personal folder on the network, that's a network drive and could cause corruption of the EndNote library.
- If absolutely necessary, a *read-only copy* of an EndNote library could be put on a network drive for more than one person to access, but it must be a copy of the library. The original must be kept on the owner's hard drive. Note that all files in the library must be read-only, not just the .enl file. Multiple users can access a read-only copy on a network drive, but they cannot make changes to the library.
- Never put EndNote libraries in any type of syncing drive or folder, they cause corruption over time. This includes cloud-syncing folders such as OneDrive, OneDrive Business, Dropbox, Google Drive, iCloud, SugarSync, Box, etc., as well as local network syncing programs such as GoodSync. EndNote libraries contain multiple files, and data is saved to those files in a strict sequence. Non-EndNote syncing programs can send data out of sequence, eventually leading to data corruption. Files may appear to be fine for months, but corruption is building up and will eventually cause problems. We suggest using *EndNote Sync* if you want your references available on more than one computer.
- Back up your EndNote libraries frequently. The *FileCompressed Library* command will let you create backups for most libraries in minutes. Adding the date to the default compressed library name will let you easily find older backups that can be deleted.
- Every EndNote library is made up of two parts, the .enl file and the .data folder. Always keep them together.
- Microsoft Word documents with EndNote citations contain field codes, and these codes can be corrupted. These codes are often shaded in gray when selected. Always save Word documents as Word documents. Saving a Word document in another format, such as an OpenOffice (.odt) format can cause corruption or erasure of the codes. Opening a Word document in another word-processing program and saving it from that program will also cause corruption of the EndNote codes, even if it is saved as a Word document. The other programs do not properly save the EndNote codes, and so cause corruption. If you must move a Word document with EndNote citations between word-processing programs, convert the citations to unformatted citations first and save the new document with a different name. Unformatted citations are plain text and cannot be corrupted.

 Do not use the EndNote record number as a permanent identification number; it is not one. The record number will change when the library is synced or shared, if a record is copied from one library to another, or even if a record is cut and pasted back into the same library. Once a record number has been used in a library, it can never be used again in that library. The program controls how numbers are assigned and cannot be overridden. If you must assign permanent ID numbers to records in an EndNote library, we suggest using the Label field and assigning them manually. In short, EndNote record numbers on the desktop are temporary and subject to change under many circumstances; EndNote online does not use record numbers at all.